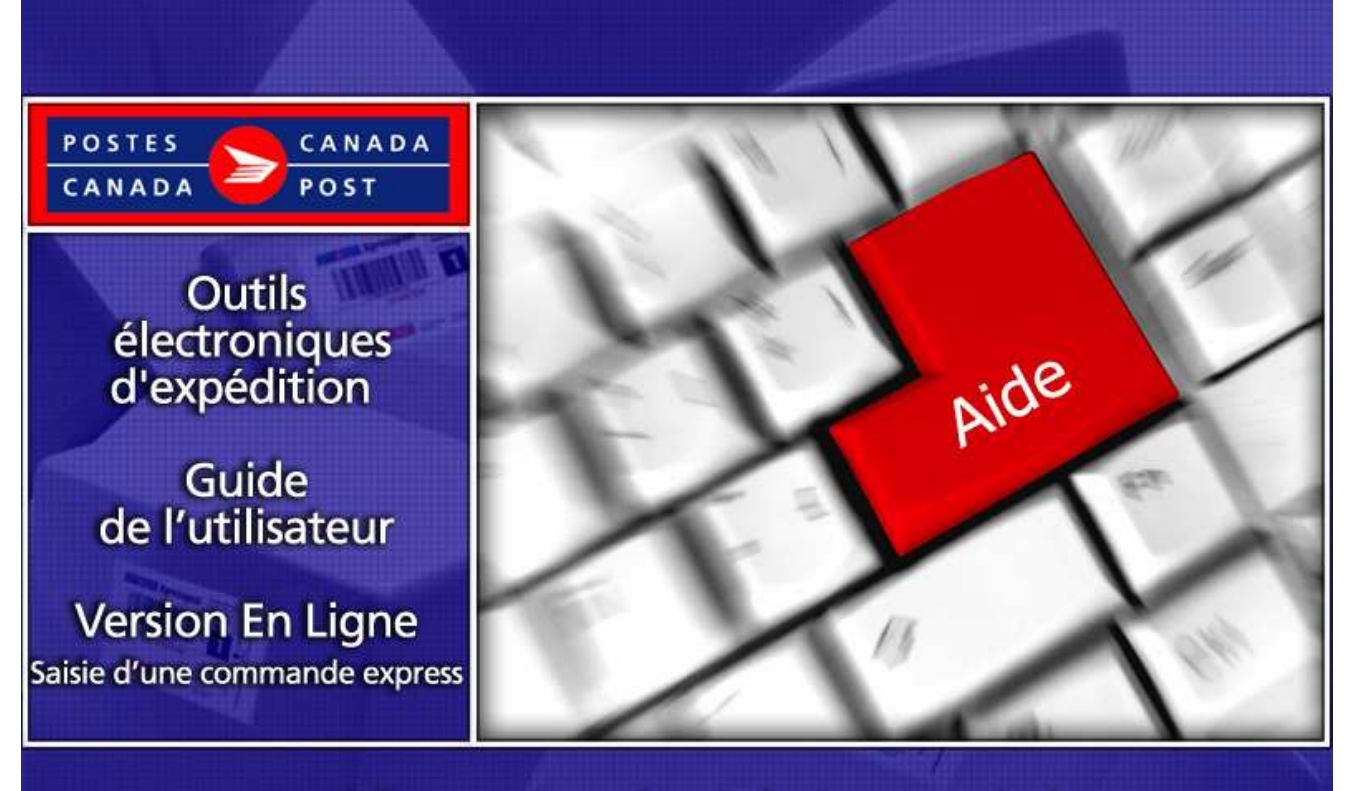

# Expédier au Canada - Solution protégée

# Table des matières

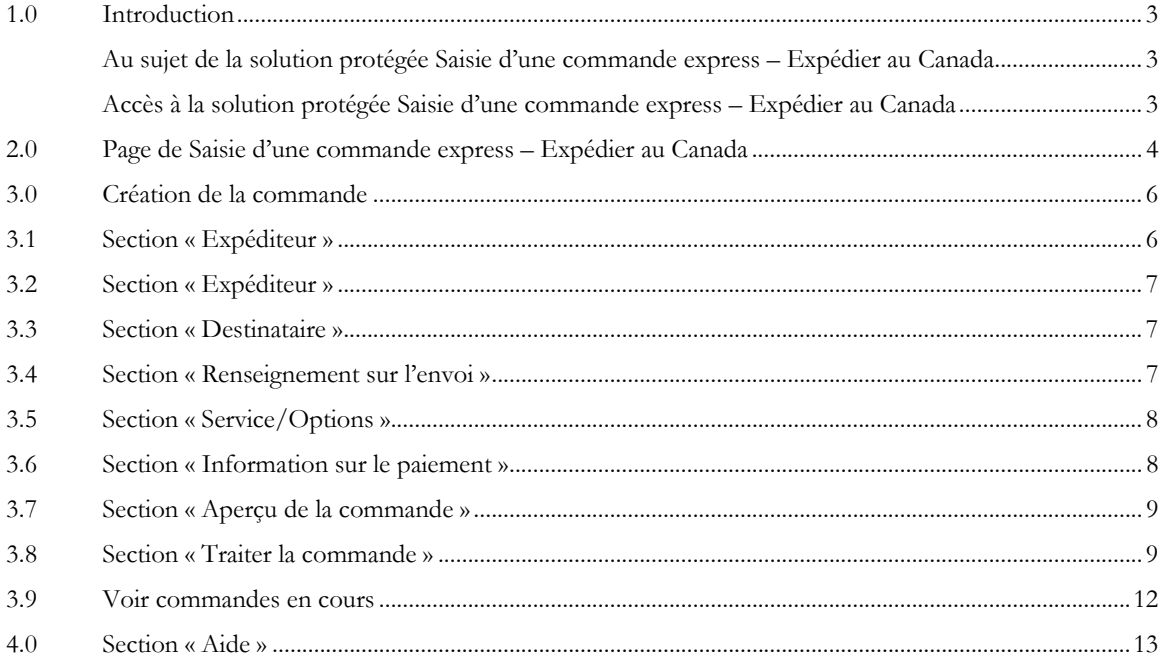

# 1.0 Introduction

#### Au sujet de la solution protégée Saisie d'une commande express – Expédier au Canada

La solution protégée Saisie d'une commande express – Expédier au Canada offre les avantages des Outils électroniques d'expédition (OEE), une solution protégée accessible à partir du site Web de votre entreprise. La Saisie d'une commande express – Expédier au Canada est un moyen rapide, gratuit et pratique de préparer et payer en ligne votre commande pour les Services d'expédition et de livraison au Canada.

Nota: Veuillez noter que cette nouvelle solution peut être personnalisée pour répondre à vos besoins particuliers ; par conséquent, le présent guide explique en détail les différentes étapes à suivre pour la création d'une Saisie d'une commande express – Expédier au Canada.

#### Accès à la solution protégée Saisie d'une commande express – Expédier au Canada

La solution protégée Saisie d'une commande express - Expédier au Canada réside sur votre propre site Web. Cliquer sur l'icône EXPÉDIER AU CANADA pour afficher la page d'expédition.

Pour visualiser les instructions étape par étape, cliquer sur le lien Comment Faire. www.postescanada.ca/CommentFaireOEE

Vous n'avez qu'à sélectionner le service et les options répondant le mieux à vos besoins budgétaires et d'expédition, comme suit :

#### Domestique

- Messageries prioritaires
- > Xpresspost
- Xpresspost certifié
- Colis accélérés
- > Colis standard
- Livres de bibliothèque

Pour de plus amples détails au sujet d'un service en particulier, simplement cliquer sur un des services énumérés ci-dessus, si vous prenez connaissance de ce guide En ligne. Sinon, veuillez consulter le site Web de Postes Canada, http://www.canadapost.ca/business/default-f.asp

Expédition et livraison, puis sélectionnez le service de la liste du menu déroulant.

# 2.0 Page de Saisie d'une commande express – Expédier au Canada

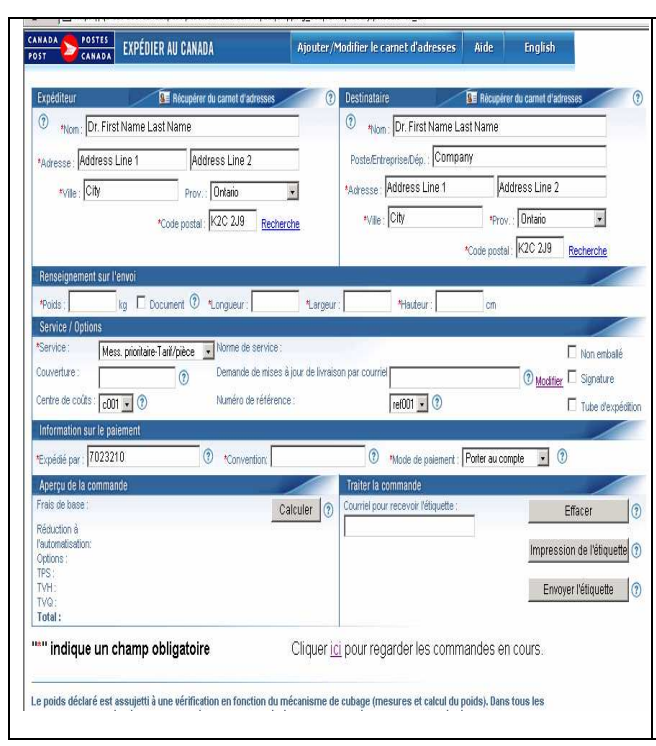

Cette page affiche la page de Saisie d'une commande express – Expédier au Canada, vous permettant d'entrer tous les renseignements nécessaires à la création d'une commande.

Une description de chacun des champs est présentée dans le tableau ci-après.

Nota: Cette nouvelle solution peut être personnalisée pour répondre à des besoins d'expédition particuliers. Par conséquent, certaines fonctions peuvent être affichées différemment ou sont tout simplement non disponibles, dépendamment de la structure de configuration sélectionnée.

Nota: Un témoin stocké sur votre machine permettra dorénavant la retenue de certains champs que vous avez complétés lorsque les paramètres du navigateur-Web sont configurés pour activer des fichiers de témoin. Les champs sont : expéditeur, destinataire, numéro de client, numéro de convention, centre de coûts et numéro de référence Si vous avez bloqué les fichiers de témoin dans les paramètres du navigateur-Web, les données ne seront pas retenues. Si vous ne désirez pas utiliser cette fonctionnalité, simplement neutraliser le fichier de témoin

### Le tableau suivant fournit une description des CHAMPS et de leur composante.

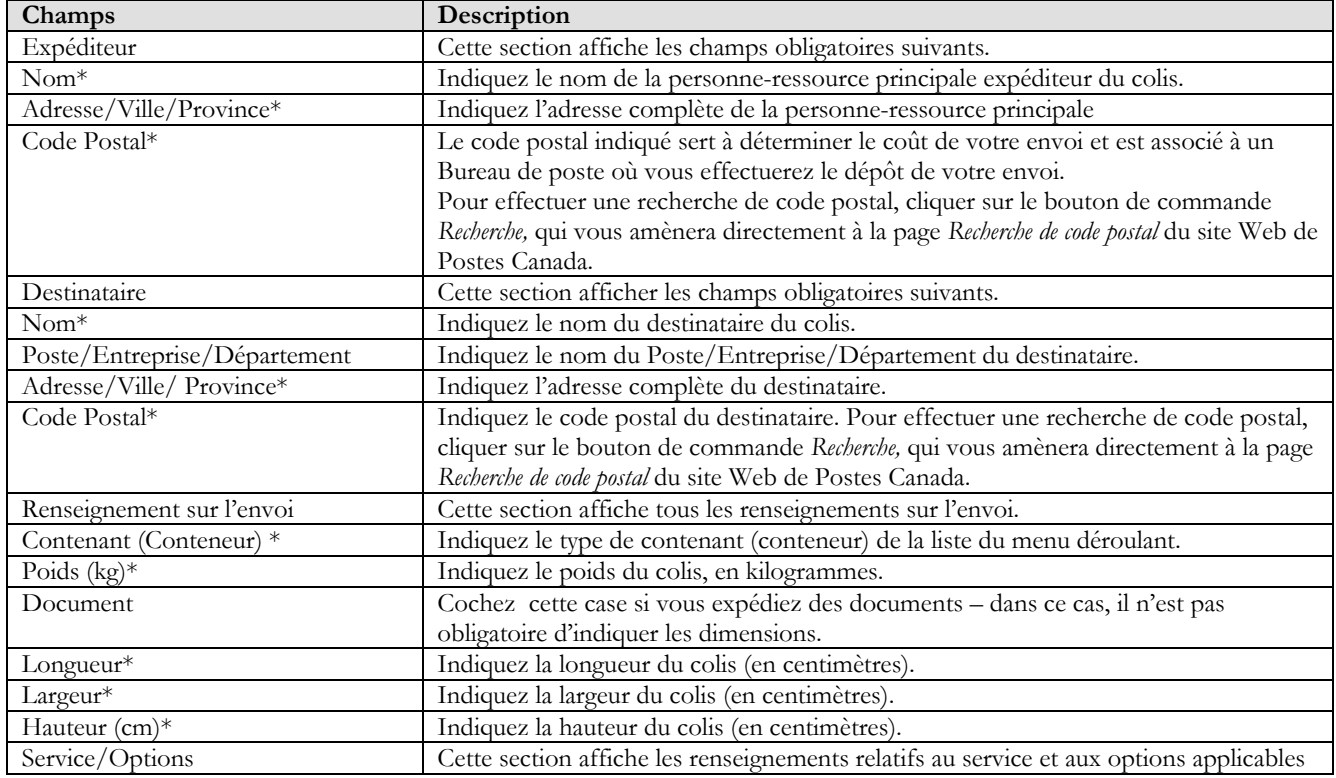

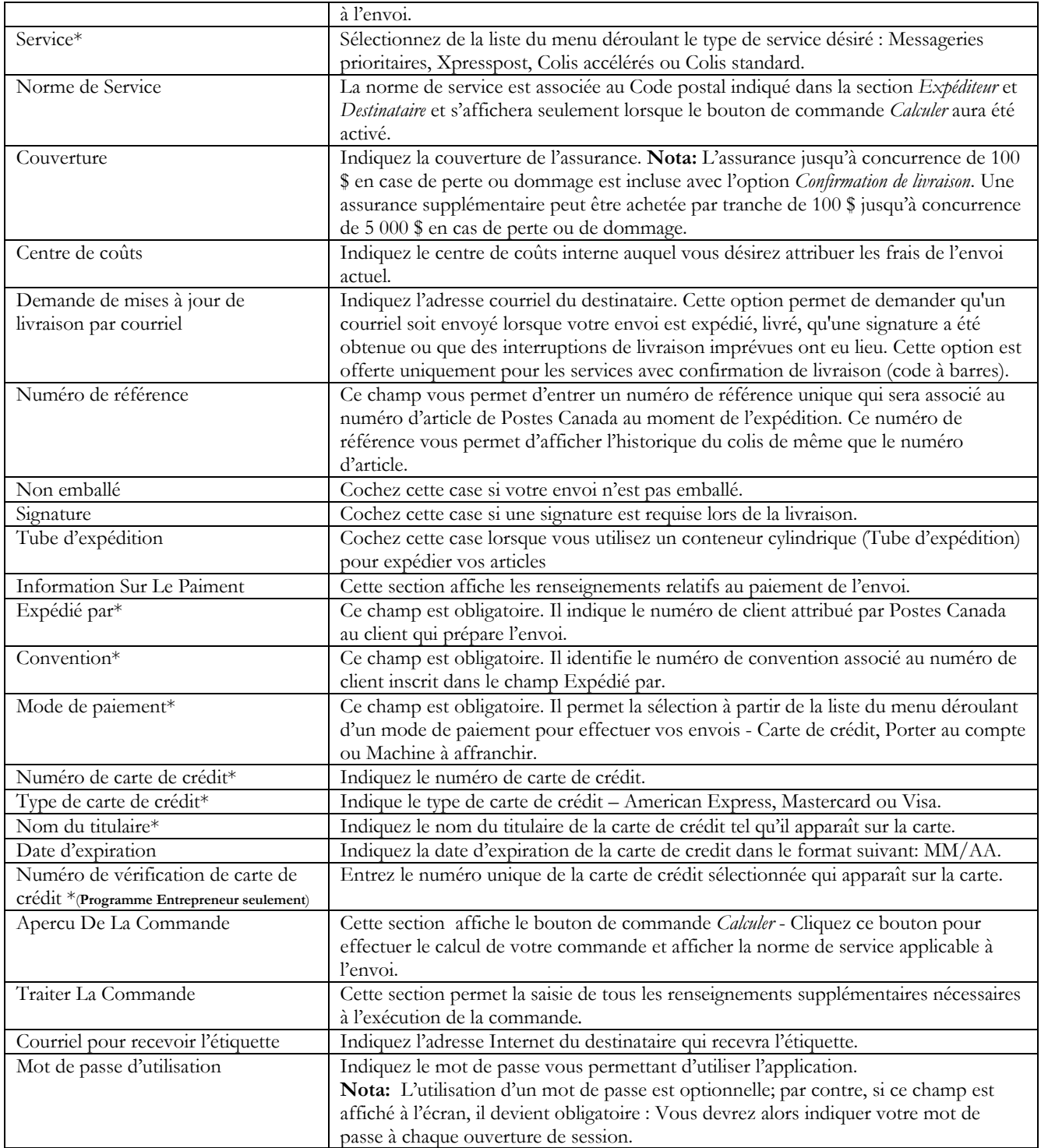

# Le tableau suivant fournit une description des BOUTONS DE COMMANDE et de leur fonction.

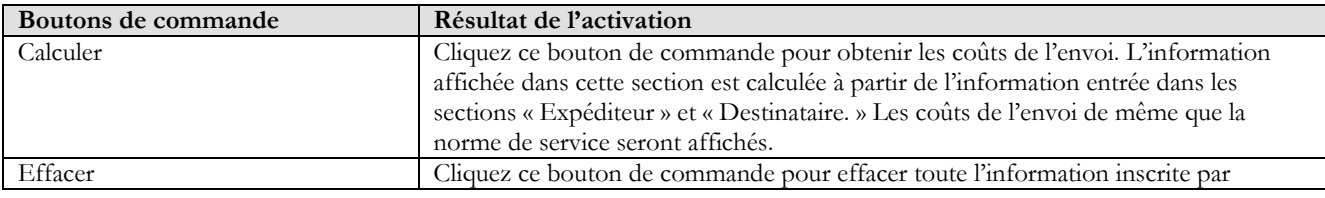

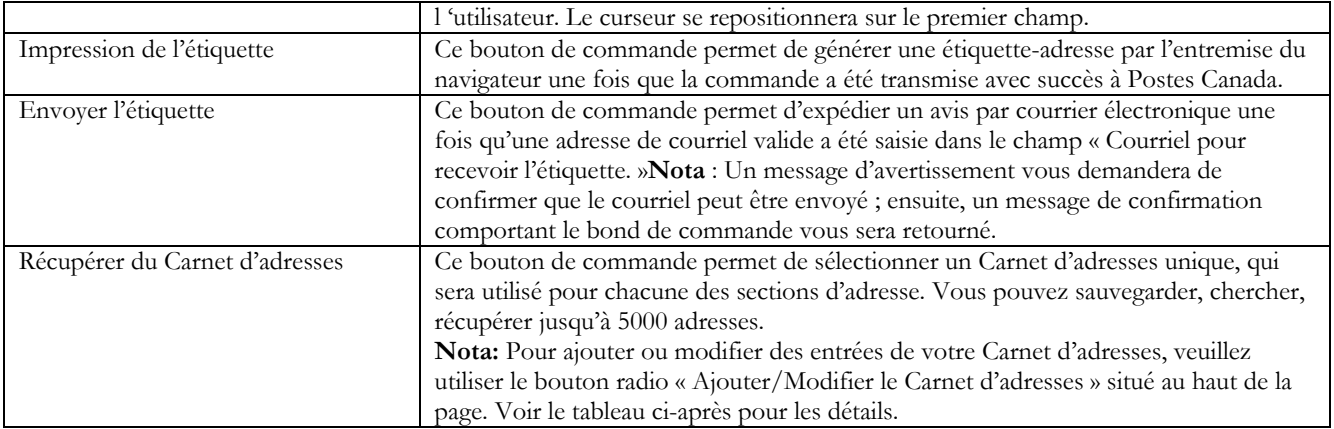

# 3.0 Création de la commande

La création d'une commande à l'aide de la solution Saisie d'une commande express - Expédier au Canada s'effectue en quelques étapes simples. La section suivante vous guidera à travers les différentes étapes de création de votre commande, que ce soit au niveau des renseignements sur l'envoi, le calcul des frais et l'impression de l'étiquette, vous épargnant un temps précieux.

#### 3.1 Ajouter/Modifier le Carnet d'adresses

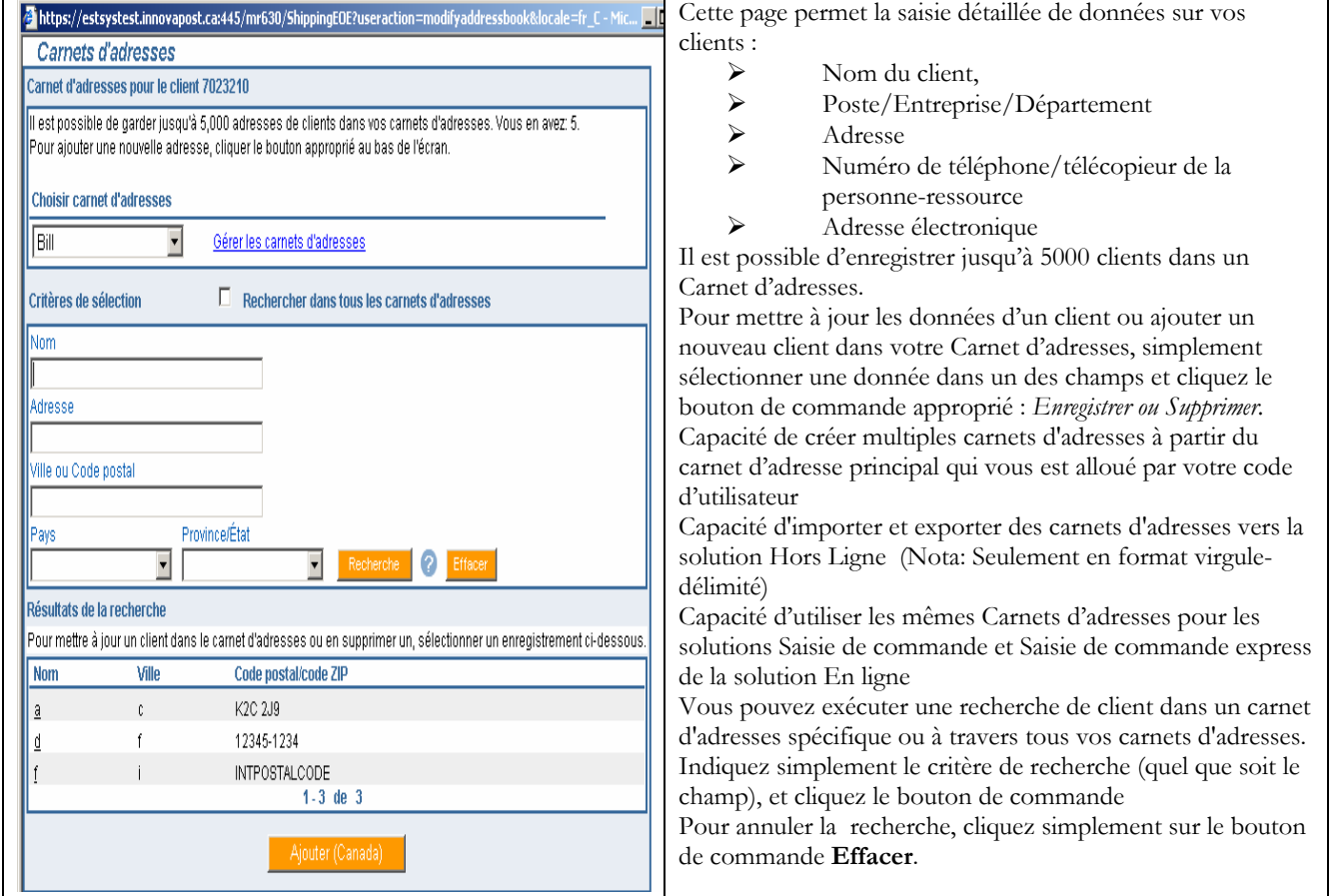

### Le tableau suivant fournit une description des BOUTONS DE COMMANDE et de leur fonction.

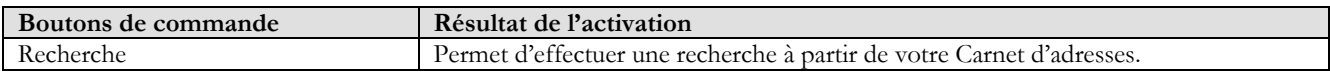

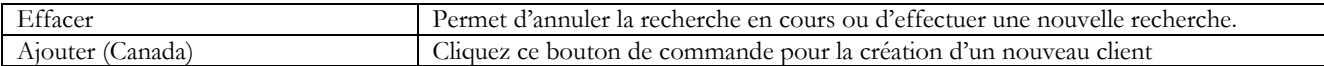

# 3.2 Section « Expéditeur »

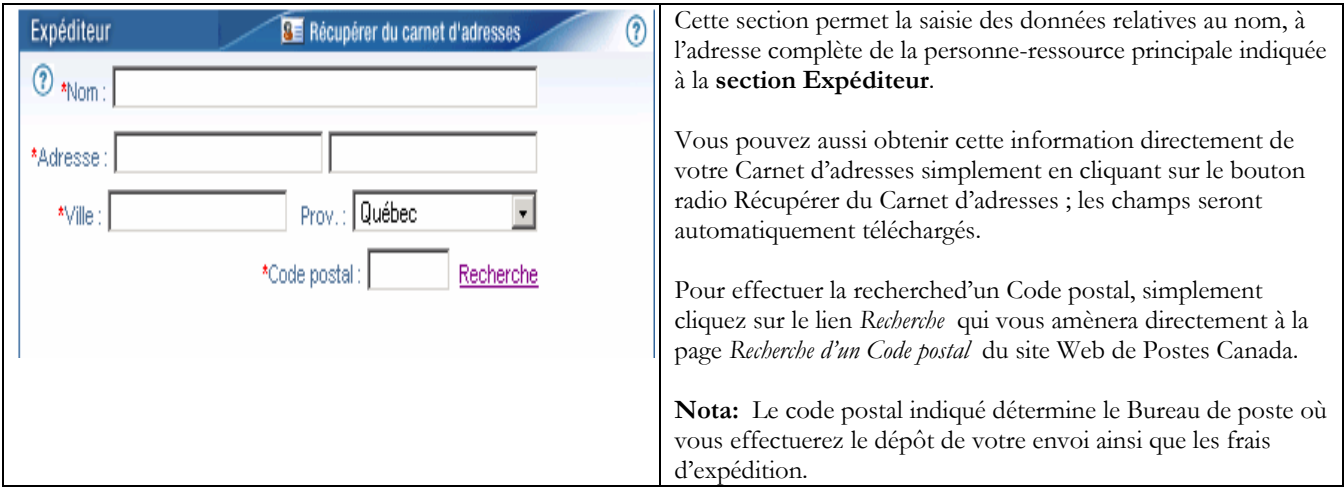

### 3.3 Section « Destinataire »

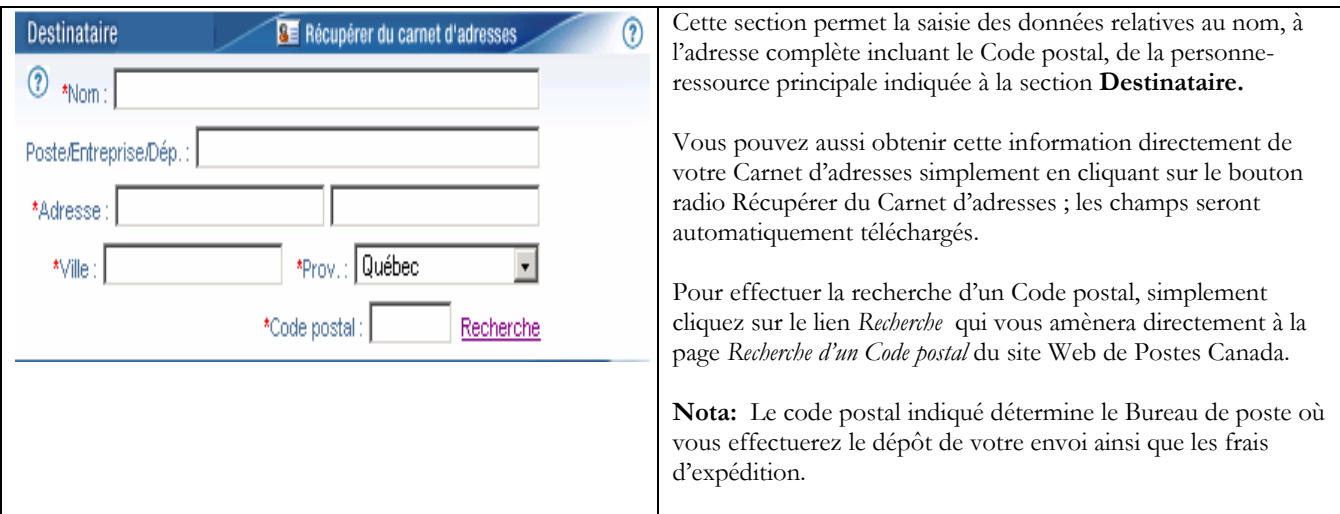

# 3.4 Section « Renseignement sur l'envoi »

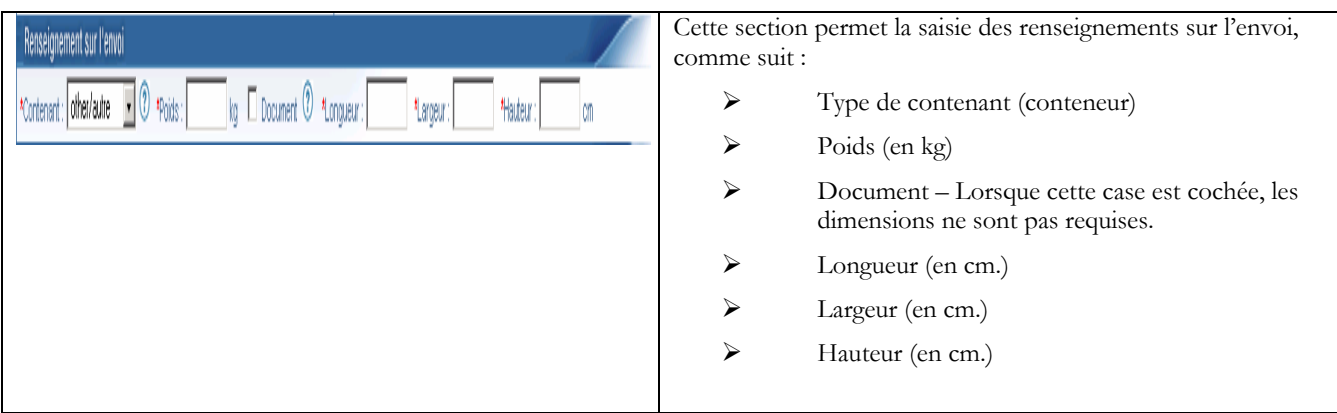

## 3.5 Section « Service/Options »

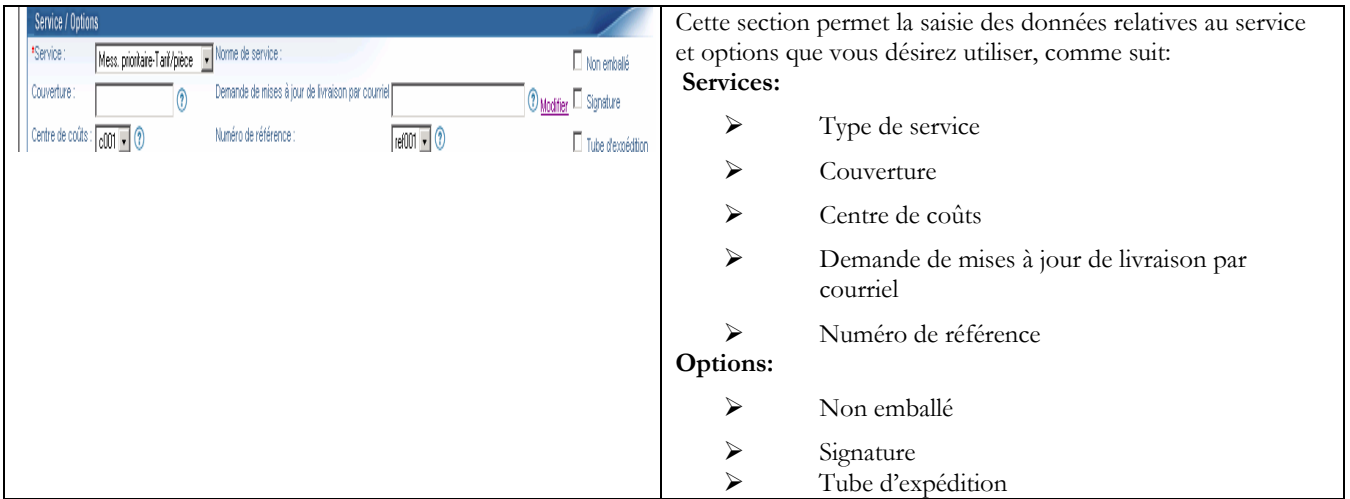

# 3.6 La fonctionnalité <Modifier> pour les mises à jour de livraison par courriel

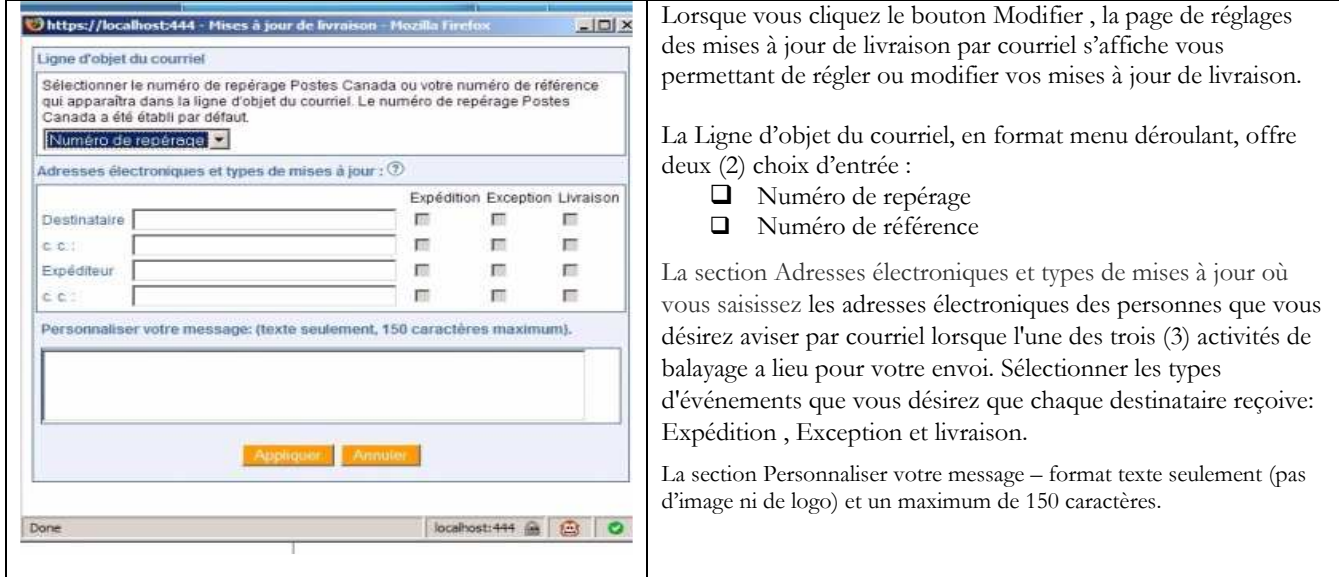

### 3.7 Section « Information sur le paiement »

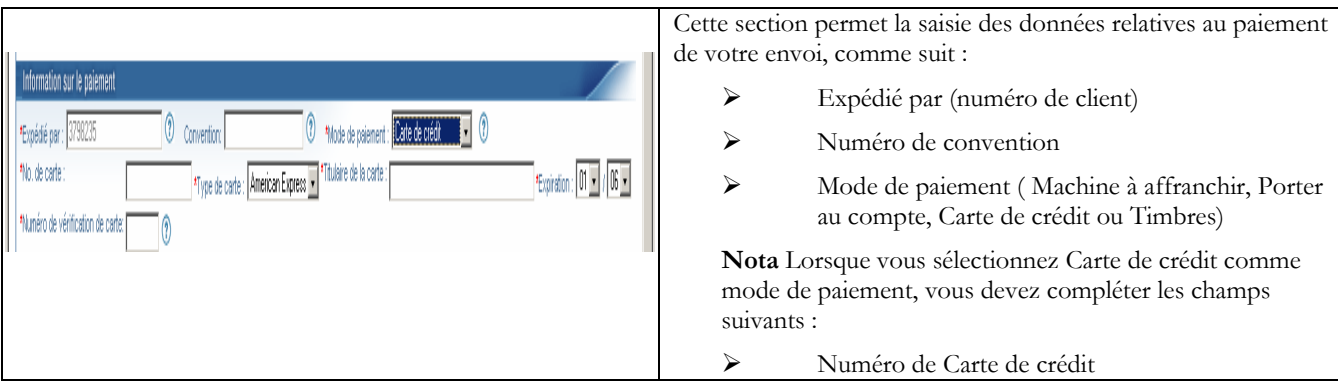

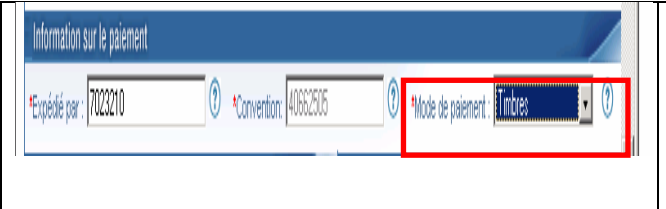

### 3.8 Section « Aperçu de la commande »

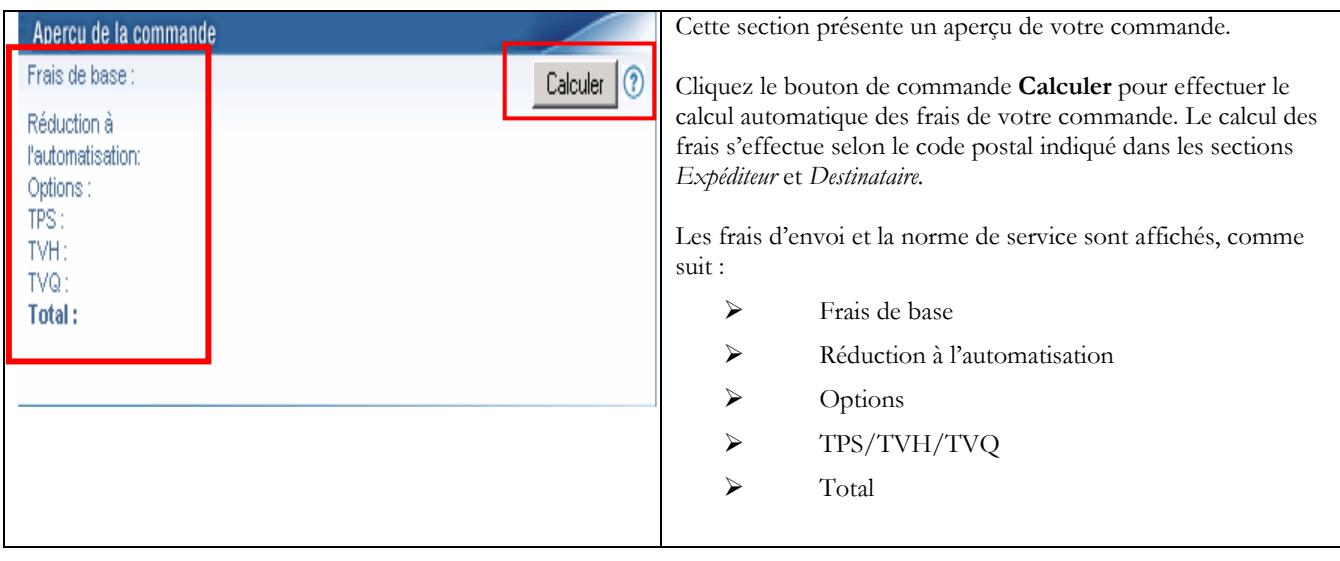

Type de Carte de crédit (Visa, Mastercard,

 Nom du titulaire (tel qu'il apparaît sur la carte) Date d'expiration ( indiquez l'année et le mois) Nom du titulaire (tel qu'il apparaît sur la c<br>
Date d'expiration (indiquez l'année et le r<br>
Numéro de vérification de carte de crédit

(Programme Entrepreneur seulement)

American Express)

# 3.9 Section « Traiter la commande »

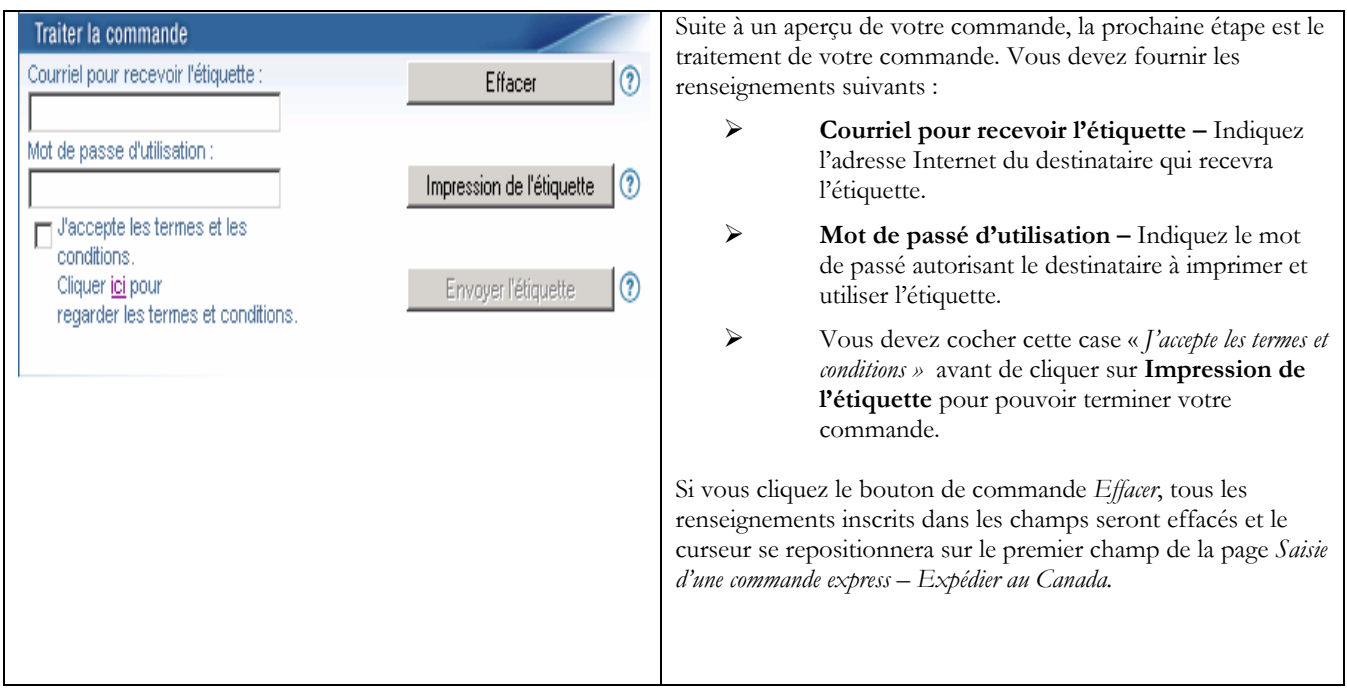

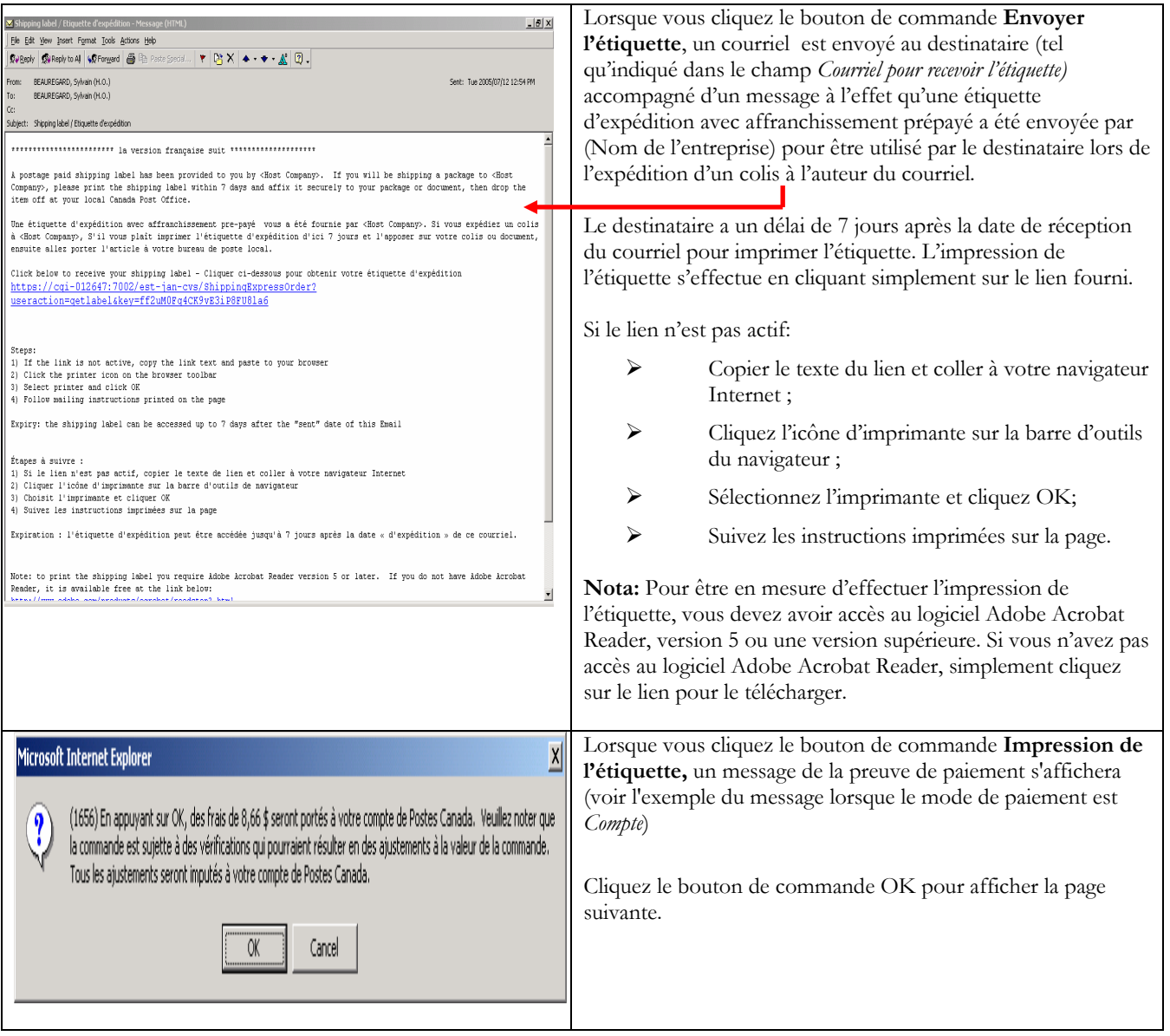

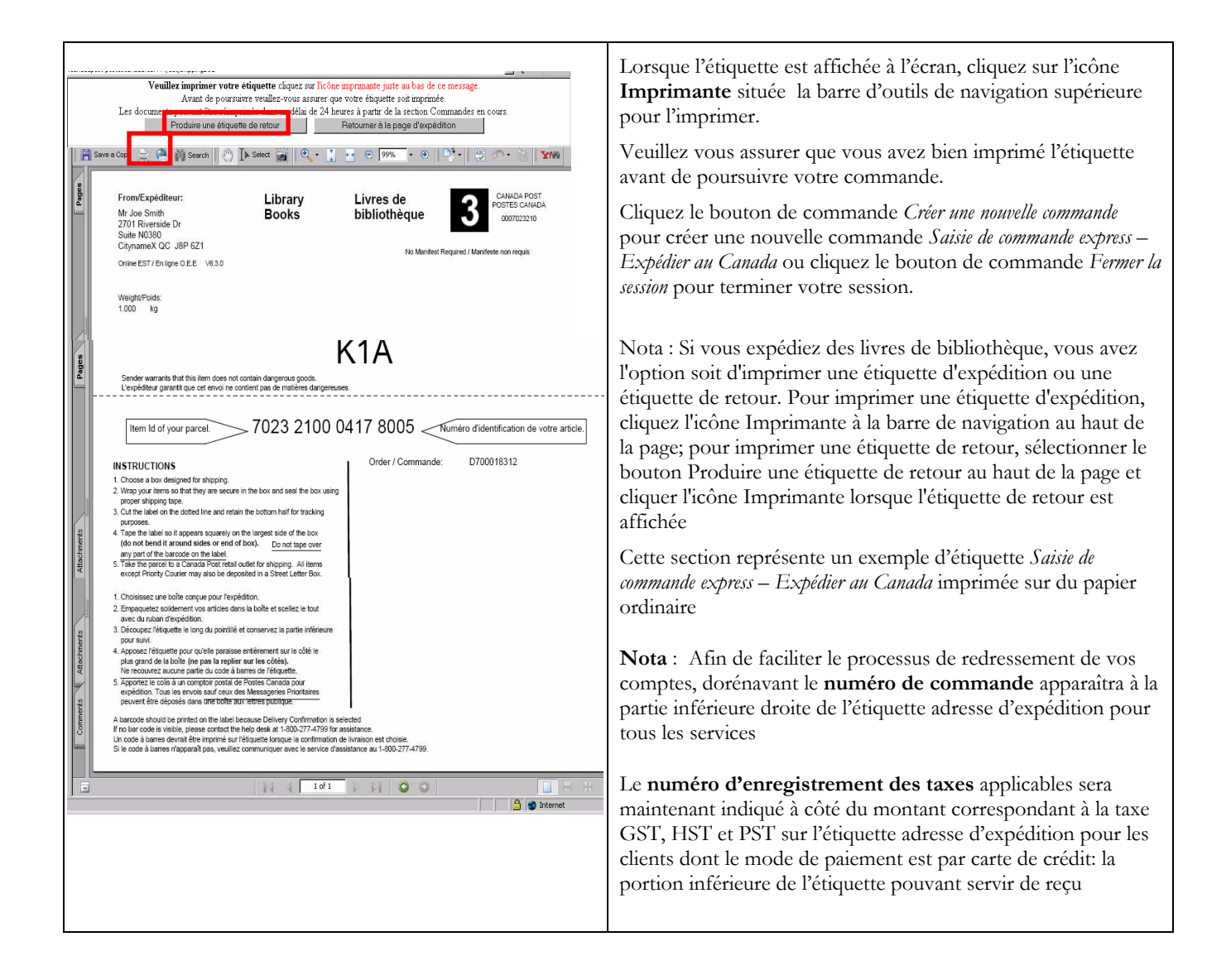

## 3.10 Voir commandes en cours

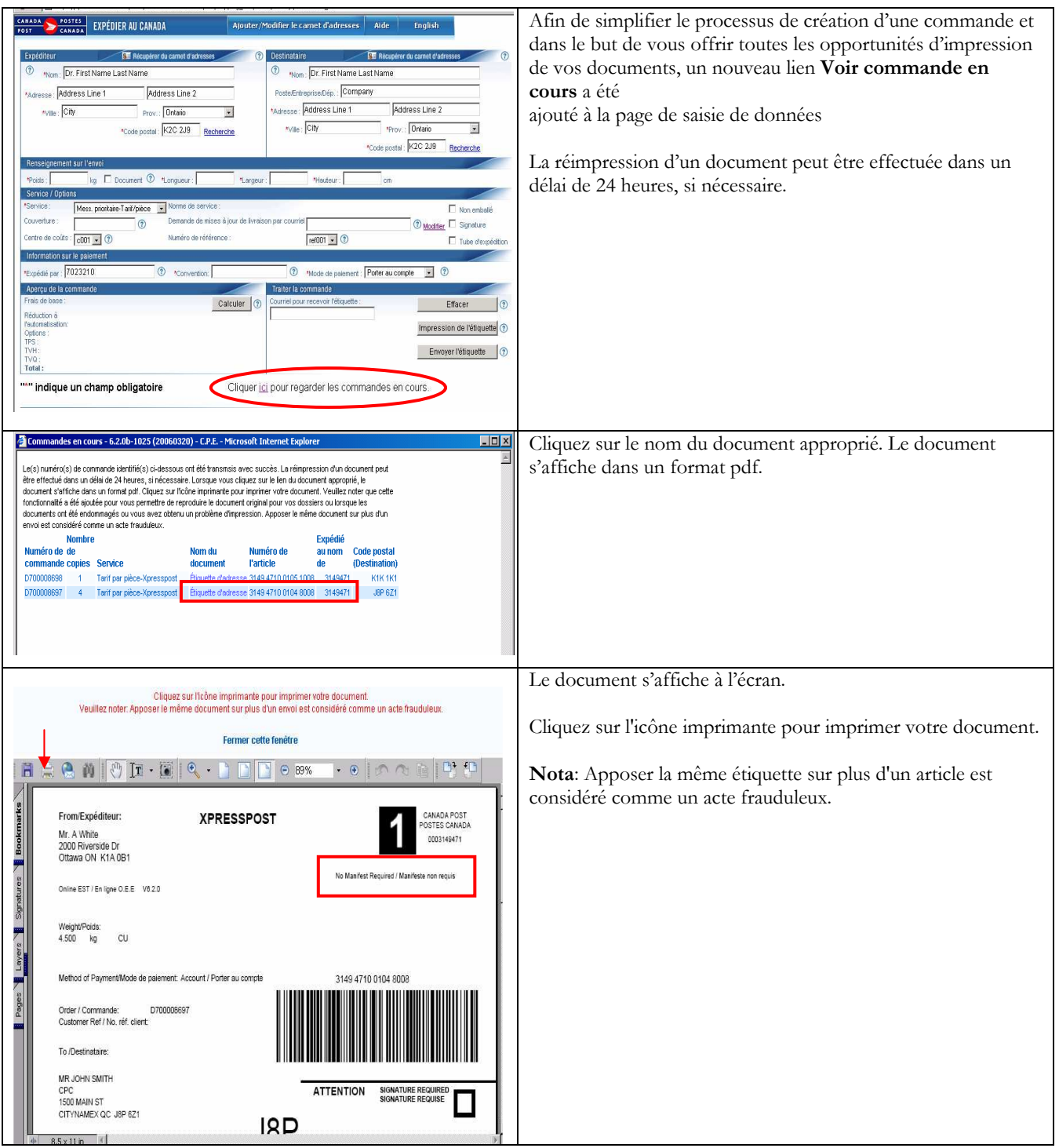

# 4.0 Section « Aide »

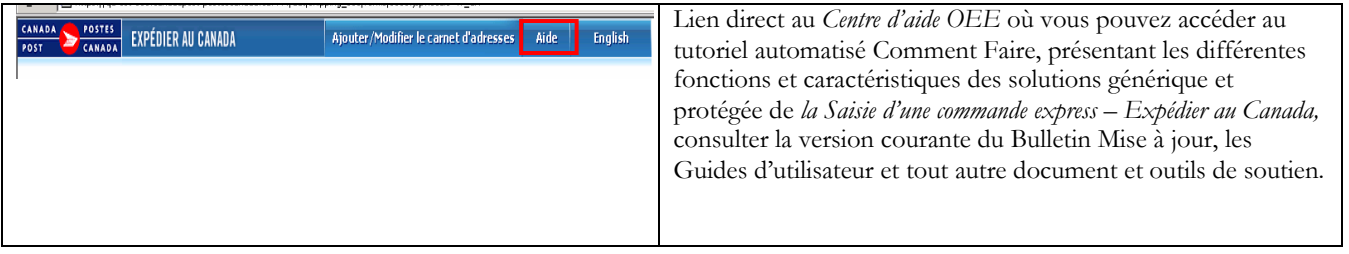